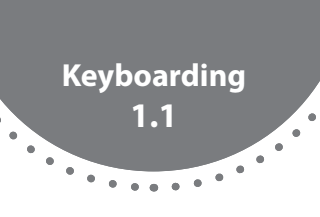

 $\bullet$ 

## **Home Row**

<sup>&</sup>gt;**Check your posture before you start to key.**

- **•** Sit up straight and place both feet flat on the floor.
- **•** Relax your shoulders and look at the screen.

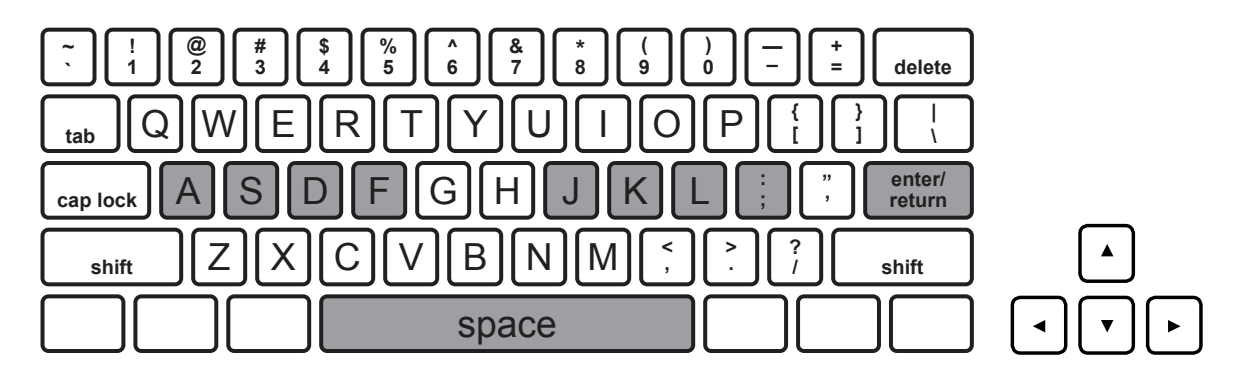

#### <sup>&</sup>gt;**Find the home row.**

- **•** Place your left hand over the keys **A S D F** with one finger on each key.
- Place your right hand over the keys  $\Box$   $\Box$   $\Box$   $\Box$   $\Box$  with one finger on each key.
- Now find the *enter/return* key and the **space** bar.
- Use your thumb to tap the **Space** bar.
- Reach your  $\lceil$ ; finger to tap the **enter/return** key.

- **•** Key the letters and spaces in each line below. Do not key the numbers.
- Tap the *enter/return* key to start a new line.
- **•** When you finish, go to File/Save and save your work as **Keyboarding 1.1**.

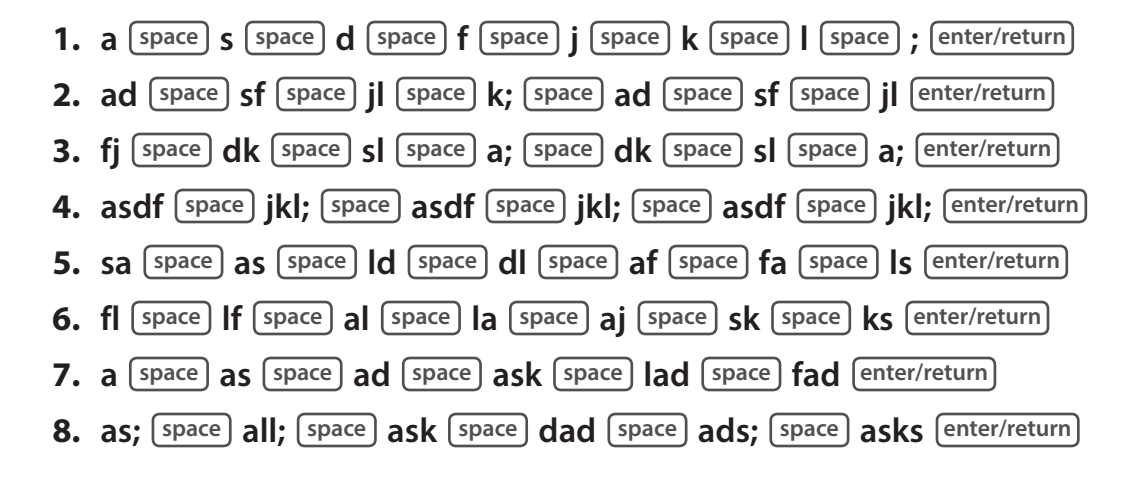

# **Navigation**

#### <sup>&</sup>gt;**Start from the home row.**

**•** Place your hands on the home row.

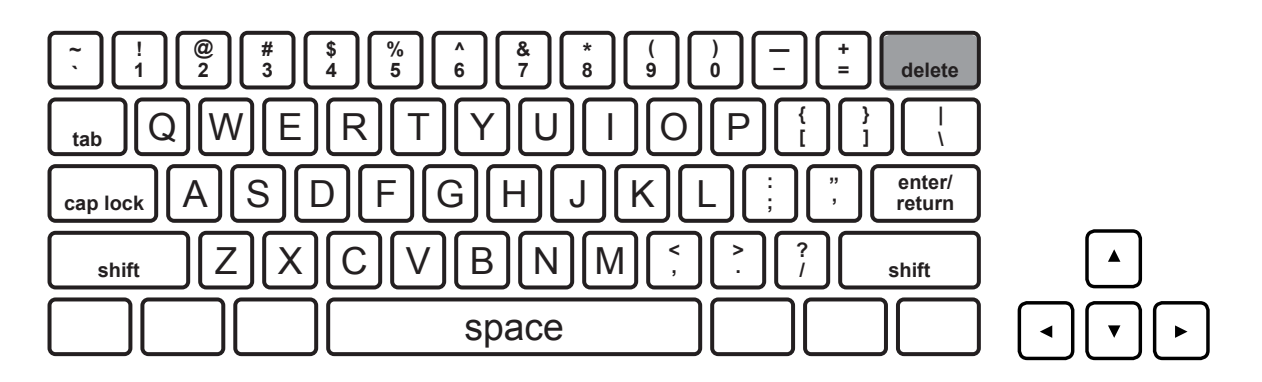

#### <sup>&</sup>gt;**Find the delete or backspace key, arrow keys, and slide.**

- Find the **delete** key at the top right of the keyboard. On some keyboards there may be a key named backspace and a key named delete. If your keyboard has both of these keys, use the key named backspace.
- **•** Stretch your **;** finger to tap the **delete** key.
- **•** Use **delete** to delete errors when typing.
- **•** Find the arrow keys at the bottom right of the keyboard.
- **•** Use the arrow keys to move the cursor on the screen.
- **•** Find the slide at the far right of the screen.
- **•** Use the mouse or touchpad to click and drag the slide to move the page up or down.

- **•** Key the marks, words, and spaces in each line below. Do not key the numbers.
- **•** When you finish, go to File/Save to save your work as **Keyboarding 1.2**.
- **1.** Go to File/Open and open Keyboarding 1.1.
- **2.** Use the slide to find line number 2. Use the arrow keys to navigate to the beginning of the line.
- **3.** Use the arrow keys and the **delete** key to delete the first and last letters in the line.
- **4.** Use the arrow keys to move to line number 8.
- **5.** Use the **delete** key to delete the first three words in the line.

 $\bullet$ 

## **Home Row Plus Keys E, H**

#### <sup>&</sup>gt;**Start from the home row.**

**•** Place your hands on the home row.

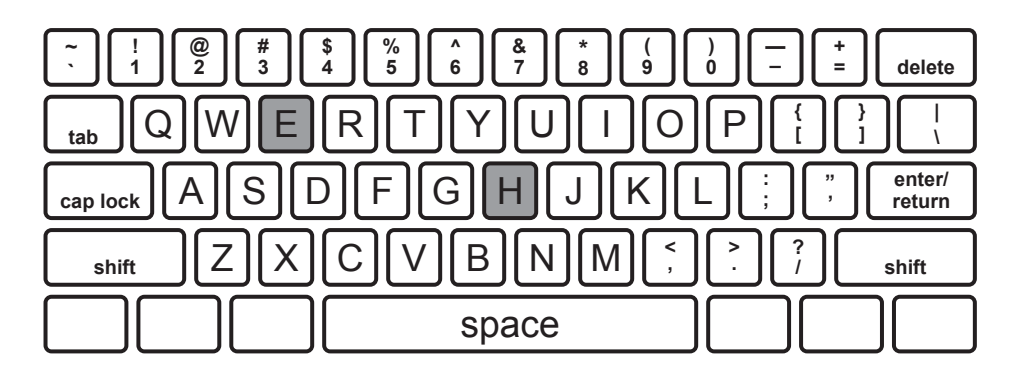

#### <sup>&</sup>gt;**Find the keys.**

- **•** Use your **D** finger to tap **E** .
- **•** Use your **J** finger to tap **H** .
- **•** Remember to keep your other fingers on the home row.
- **•** Try to keep your eyes on the screen as you type.

- **•** Key the letters, words, and spaces in each line below. Do not key the numbers.
- **•** When you finish, go to File/Save to save your work as **Keyboarding 1.3**.
- **1. e space h space e space h space eh space he space ehe space heh enter/return**
- **2. she space sells space sheds enter/return**
- **3. he space flees space fleas enter/return**
- **4. she space held space a space bee enter/return**
- **5. ask space a space seal enter/return**
- **6. a space lass space leads enter/return**
- **7. he space shakes space a space leaf enter/return**

# **Keys G, I**

#### <sup>&</sup>gt;**Start from the home row.**

**•** Place your hands on the home row.

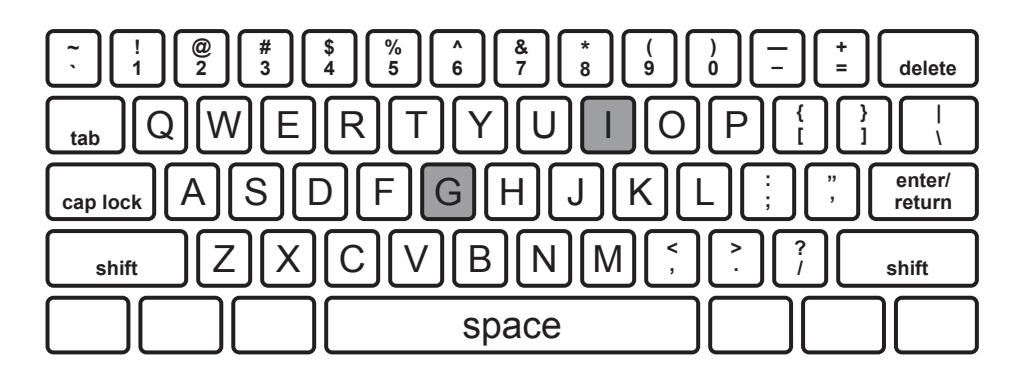

#### <sup>&</sup>gt;**Find the keys.**

- **•** Use your **F** finger to tap **G** .
- Use your  $K$  finger to tap  $\Box$ .
- **•** Remember to keep your other fingers on the home row.
- **•** Try to keep your eyes on the screen as you type.

- **•** Key the letters, words, and spaces in each line below. Do not key the numbers.
- **•** When you finish, go to File/Save to save your work as **Keyboarding 2.1**.
- **1. g space i space g space i space gi space ig space gig space igi enter/return**
- **2. kid space disk space glad enter/return**
- **3. lid space slid space gas enter/return**
- **4. sigh space glide space gill enter/return**
- **5. hike space hide space kiss enter/return**
- **6. hail space sail space slide enter/return**
- **7. she space has space a space high space glide enter/return**

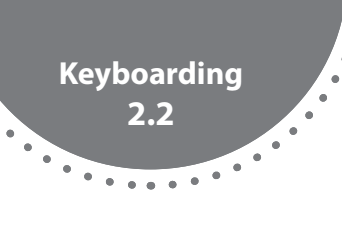

# **Keys R, O**

#### <sup>&</sup>gt;**Start from the home row.**

**•** Place your hands on the home row.

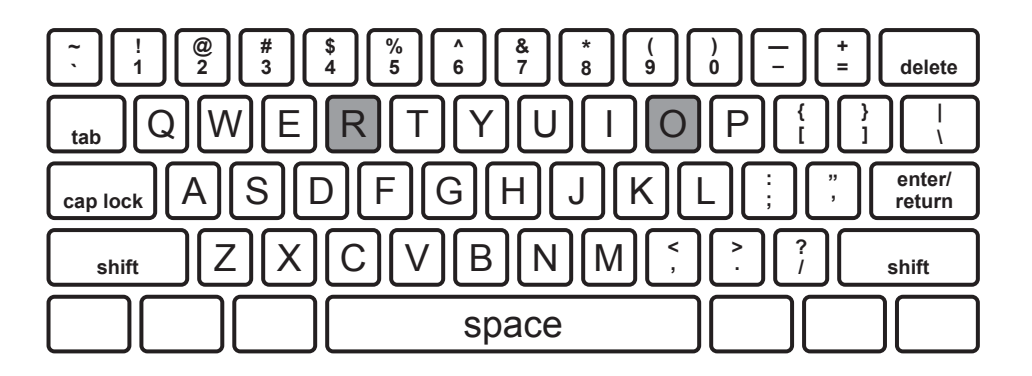

#### <sup>&</sup>gt;**Find the keys.**

- **•** Use your **F** finger to tap **R** .
- **•** Use your **L** finger to tap **O** .
- **•** Remember to keep your other fingers on the home row.
- **•** Try to keep your eyes on the screen as you type.

- **•** Key the letters, words, and spaces in each line below. Do not key the numbers.
- **•** When you finish, go to File/Save to save your work as **Keyboarding 2.2**.
- **1. r space o space r space o space ro space or space ror space oro enter/return**
- **2. rash space ride space rode space free enter/return**
- **3. grill space frill space rage space ear enter/return**
- **4. oil space foil space old space fold enter/return**
- **5. or space roles space goal space rose enter/return**
- **6. ride space a space seal space free space a space hog space reel space a space fish enter/return**
- **7. drill space a space hole space kiss space a space kid space roll space a space log enter/return**

 $\bullet$ 

# **Shift Key, Period**

#### <sup>&</sup>gt;**Start from the home row.**

**•** Place your hands on the home row.

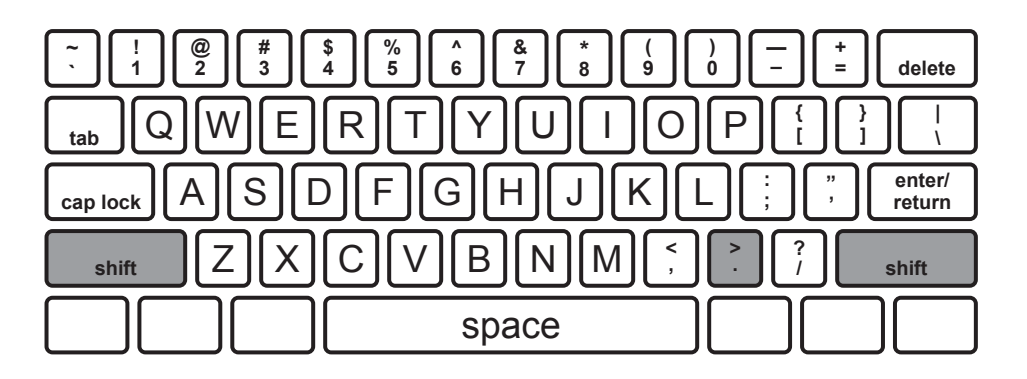

#### <sup>&</sup>gt;**Find the keys.**

- Hold down the *shift* key as you tap a letter key to type a capital letter.
- **•** Use your **A** finger to hold down left-hand **shift** .
- Use your  $\binom{?}{'}$  finger to hold down right-hand  $\boxed{\text{shift}}$ .
- Use your  $\Box$  finger to tap  $\Box$ .

- **•** Key the marks, words, and spaces in each line below. Do not key the numbers.
- **•** When you finish, go to File/Save to save your work as **Keyboarding 2.3**.
- Use the right-hand *shift* key to type these letters.
- **1. A space S space D space F space AA space SS space DD space FF enter/return 2. G space E space R space GG space EE space RR space enter/return** • Use the left-hand [shift] key to type these letters. **3. J space K space L space JJ space KK space LL enter/return** • Use  $\left[\text{shift}\right]$  and  $\left[\right]$  to type these abbreviations and names. **4. Dr. space Jr. space Sr. enter/return 5. Dr. space Jill space D. space Mali enter/return 6. Dr. space R. space J. space Lee space enter/return 7. Dr. space Sal space Dill space enter/return**

# **Keys T, U**

## <sup>&</sup>gt;**Start from the home row.**

**•** Place your hands on the home row.

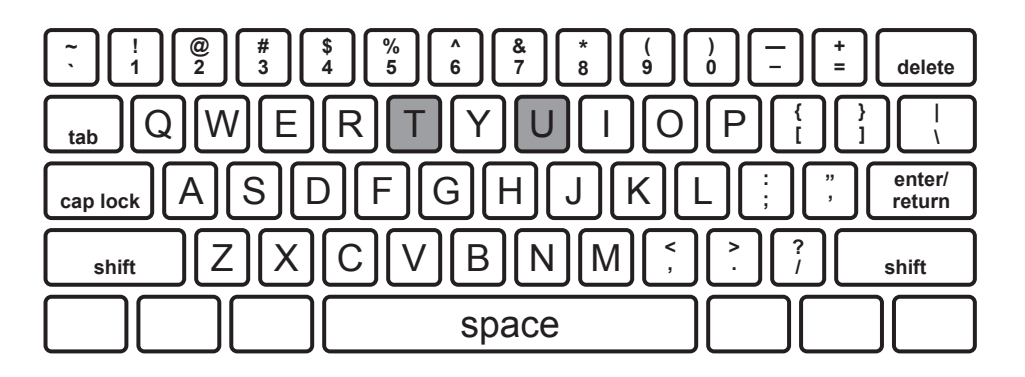

### <sup>&</sup>gt;**Find the keys.**

- **•** Use your **F** finger to tap **T** .
- **•** Use your **J** finger to tap **U** .
- **•** Remember to keep your other fingers on the home row.
- **•** Try to keep your eyes on the screen as you type.

- **•** Key the letters, words, and spaces in each line below. Do not key the numbers.
- **•** When you finish, go to File/Save to save your work as **Keyboarding 3.1**.
- **1. t space u space t space u space tu space ut space tut space utu enter/return**
- **2. tile space toe space the space that enter/return**
- **3. those space toast space tree space treat enter/return**
- **4. feet space lost space roast space at enter/return**
- **5. use space turf space rush space rude enter/return**
- **6. rough space dust space rug space huge enter/return**
- **7. sulk space hulk space tough space sole enter/return**

# **Keys W, ?**

## <sup>&</sup>gt;**Start from the home row.**

**•** Place your hands on the home row.

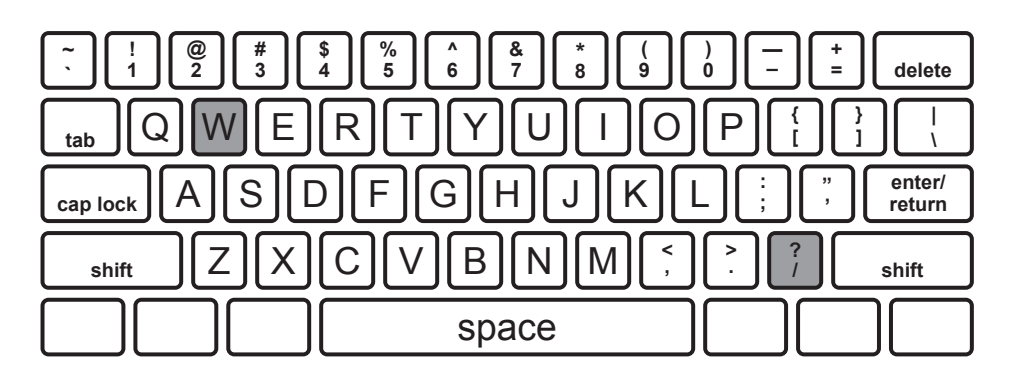

## <sup>&</sup>gt;**Find the keys.**

- **•** Use your **S** finger to tap **W** .
- **•** The **?** is on the upper part of a key.
- **•** Hold down **shift** with your **A** finger and use your **;** finger to tap **?** .
- **•** Remember to keep your other fingers on the home row.
- **•** Try to keep your eyes on the screen as you type.

- **•** Key the marks, words, and spaces in each line below. Do not key the numbers.
- **•** When you finish, go to File/Save to save your work as **Keyboarding 3.2**.
- **1. w space ? space w space ? space w? space ?w space www space ??? enter/return**
- **2. was space wash space were space war enter/return**
- **3. wool space with space wig space wiggle enter/return**
- **4. What? space Where? space How? space Will we? enter/return**
- **5. Where space is space the space gold space kite? enter/return**
- **6. Did space Wade space ask space for space a space kite? enter/return**
- **7. Do space kids space like space kites? enter/return**
- **8. Did space Julio space get space a space kite? enter/return**

# **Keys C, N**

## <sup>&</sup>gt;**Start from the home row.**

**•** Place your hands on the home row.

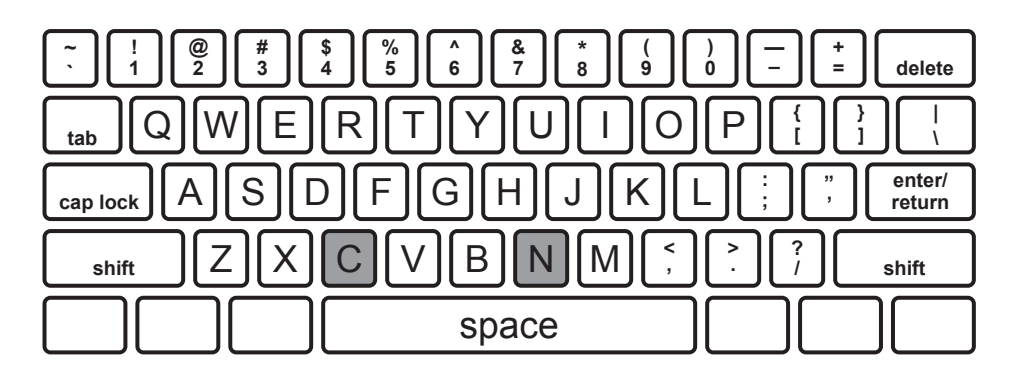

#### <sup>&</sup>gt;**Find the keys.**

- **•** Use your **D** finger to tap **C** .
- **•** Use your **J** finger to tap **N** .
- **•** Remember to keep your other fingers on the home row.
- **•** Try to keep your eyes on the screen as you type.

- **•** Key the letters, words, and spaces in each line below. Do not key the numbers.
- **•** When you finish, go to File/Save to save your work as **Keyboarding 3.3**.
- **1. c space n space c space n space cn space nc space cnc space ncn enter/return**
- **2. cat space car space cart space chill enter/return**
- **3. court space chat space cost space cleat enter/return**
- **4. click space code space sack space noon enter/return**
- **5. not space none space note space nose space north enter/return**
- **6. sing space song space nothing space neck space cane enter/return**
- **7. Did space he space get space a space cane? enter/return**
- **8. She space does space not space get space a space code. enter/return**

# **Keys P, B**

## <sup>&</sup>gt;**Start from the home row.**

**•** Place your hands on the home row.

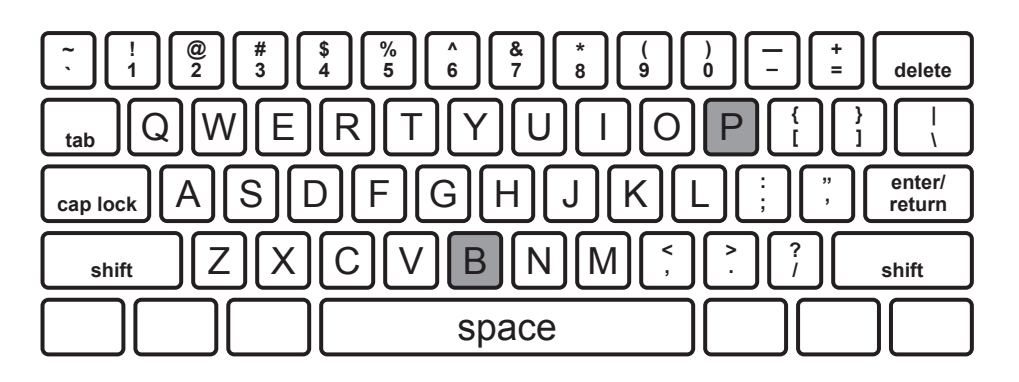

## <sup>&</sup>gt;**Find the keys.**

- **•** Use your **;** finger to tap **P** .
- **•** Stretch your **F** finger to tap **B** .
- **•** Remember to keep your other fingers on the home row.
- **•** Try to keep your eyes on the screen as you type.

- **•** Key the letters, words, and spaces in each line below. Do not key the numbers.
- **•** When you finish, go to File/Save to save your work as **Keyboarding 4.1**.
- **1. p space b space p space b space pb space bp space pbp space bpb enter/return**
- **2. ; space ; space ; space ;p; space pool space pack enter/return**
- **3. pile space pail space spot space peek space spike enter/return**
- **4. spool space phone space photo space spoons enter/return**
- **5. ball space base space bike space pail space boot enter/return**
- **6. bats space bees space basket space beard space beach enter/return**
- **7. He space has space a space ball. enter/return**
- **8. She space does space not space need space space. enter/return**

 $\bullet$ 

# **Keys M, !**

## <sup>&</sup>gt;**Start from the home row.**

**•** Place your hands on the home row.

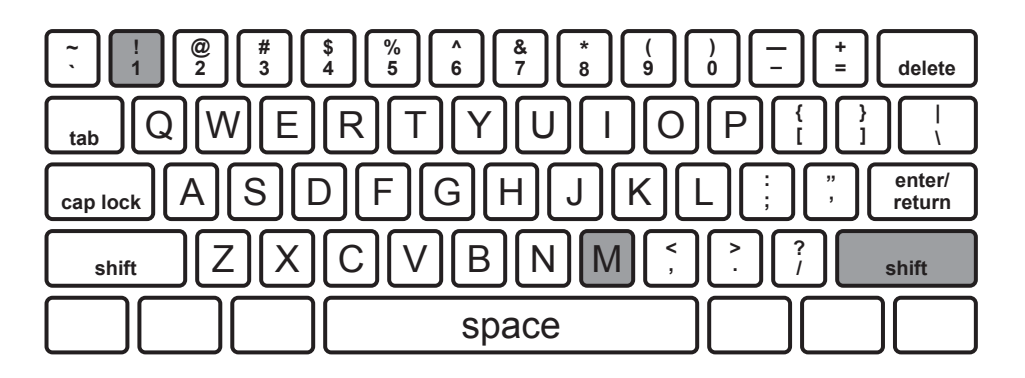

### <sup>&</sup>gt;**Find the keys.**

- Use your  $\Box$  finger to tap  $\Box$ .
- **•** Use your **;** finger to hold down **shift** .
- Stretch your **A** finger to tap **I**. Since there are two symbols on this key, you need to hold down the *shift* key when you type an exclamation point.
- **•** Remember to keep your other fingers on the home row.

- **•** Key the marks, words, and spaces in each line below. Do not key the numbers.
- **•** When you finish, go to File/Save to save your work as **Keyboarding 4.2**.
- **1. m space ! space m space ! space m! space !m space m!m space !m! enter/return**
- **2. moon space month space mess space lamp enter/return**
- **3. come space melting space mother space much enter/return**
- **4. mile space smile space lump space Jump! enter/return**
- **5. What space luck! enter/return**
- **6. She space won space the space race! enter/return**
- **7. How space nice space this space is! enter/return**
- **8. What space a space great space trick! enter/return**

# **Keys Q, Y**

## <sup>&</sup>gt;**Start from the home row.**

**•** Place your hands on the home row.

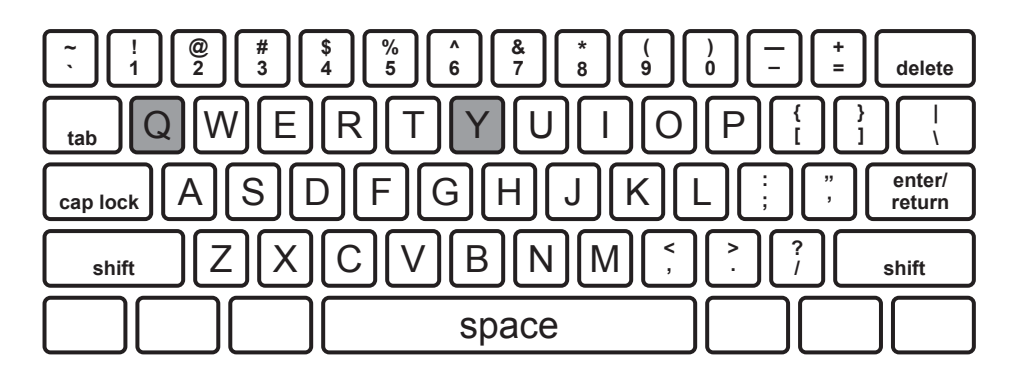

### <sup>&</sup>gt;**Find the keys.**

- **•** Use your **A** finger to tap **Q** .
- **•** Stretch your **J** finger to tap **Y** .
- **•** Remember to keep your other fingers on the home row.
- **•** Try to keep your eyes on the screen as you type.

- **•** Key the letters, words, and spaces in each line below. Do not key the numbers.
- **•** When you finish, go to File/Save to save your work as **Keyboarding 4.3**.
- **1. q space y space q space y space qy space yq space qyq space yqy enter/return**
- **2. year space yellow space young space your enter/return**
- **3. youth space yield space yesterday space lightly enter/return**
- **4. quick space slowly space quit space quickly enter/return**
- **5. Please space be space quiet! enter/return**
- **6. Run space quickly! enter/return**
- **7. Go space home! enter/return**
- **8. Try space this space quick space trick! enter/return**

# **Keys V, Z**

### <sup>&</sup>gt;**Start from the home row.**

**•** Place your hands on the home row.

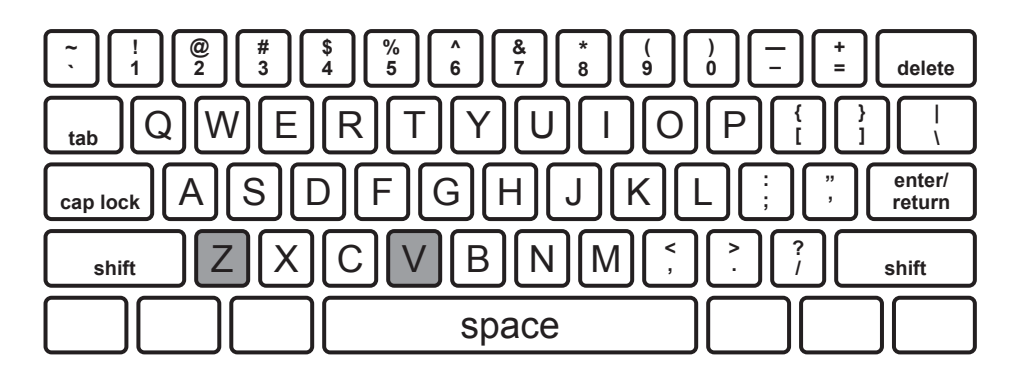

#### <sup>&</sup>gt;**Find the keys.**

- Use your  $\boxed{F}$  finger to tap  $\boxed{V}$ .
- Use your  $\overline{A}$  finger to tap  $\overline{Z}$ .
- **•** Remember to keep your other fingers on the home row.
- **•** Try to keep your eyes on the screen as you type.

- **•** Key the letters, words, and spaces in each line below. Do not key the numbers.
- **•** When you finish, go to File/Save to save your work as **Keyboarding 5.1**.
- **1. v space z space v space z space vz space zv space vzv space zvz enter/return**
- **2. vote space visit space vary space vine enter/return**
- **3. view space every space vane space oven enter/return**
- **4. zoo space zero space zany space zebra enter/return**
- **5. zoom space hazel space zone space zither enter/return**
- **6. Zoe space had space a space golf space lesson. enter/return**
- **7. Devon space was space the space teacher. enter/return**
- **8. Victor space and space Zoe space plan space to space practice. enter/return**

# **Keys X, Comma**

#### <sup>&</sup>gt;**Start from the home row.**

**•** Place your hands on the home row.

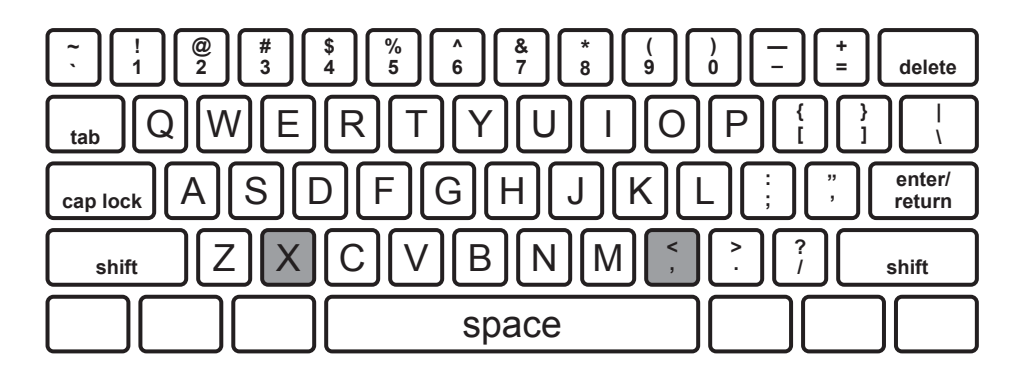

#### <sup>&</sup>gt;**Find the keys.**

- **•** Use your **S** finger to tap **X** .
- Use your  $K$  finger to tap  $\Box$ .
- **•** Remember to keep your other fingers on the home row.
- **•** Try to keep your eyes on the screen as you type.

- **•** Key the letters, words, and spaces in each line below. Do not key the numbers.
- **•** When you finish, go to File/Save to save your work as **Keyboarding 5.2**.
- **1. x space , space x space , space x, space ,x space x,x space ,x, enter/return**
- **2. extra space exams space exit space lax enter/return**
- **3. lax, space exam, space exits, space extras, enter/return**
- **4. tax space relax space fox space box enter/return**
- **5. relaxes, space boxes, space taxes, space foxes, enter/return**
- **6. excellent space expert space six space sixteen enter/return**
- **7. He space has space sixteen space boxes. enter/return**
- **8. The space quick, space quiet space fox space is space here. enter/return**

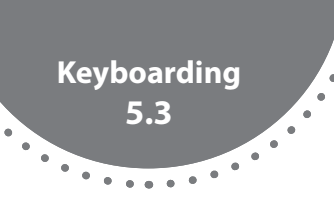

# **Keys ', :**

#### <sup>&</sup>gt;**Start from the home row.**

**•** Place your hands on the home row.

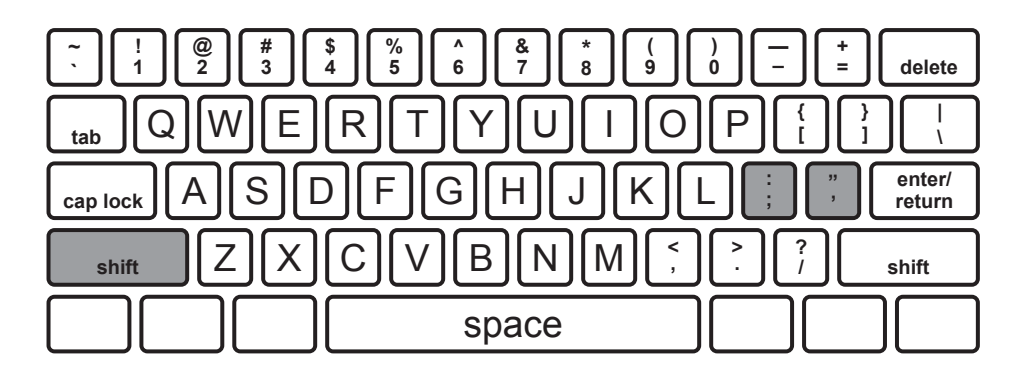

#### <sup>&</sup>gt;**Find the keys.**

- Use your  $\boxed{\cdot}$  finger to tap  $\boxed{\cdot}$ .
- **•** Use your **A** finger to hold the left **shift** .
- Use your **:** finger to tap **:** .
- Use the  $\bigcirc$  key to show contractions and possessives.
- Use the  $\odot$  key to introduce a list or to separate the minutes and hours when showing the time.

- **•** Key the letters, words, and spaces in each line below. Do not key the numbers.
- **•** When you finish, go to File/Save to save your work as **Keyboarding 5.3**.
- **1. ' space : space ' space : space ': space :' space ':' space :': enter/return**
- **2. Tanya's space book, space Ramsey's space pen enter/return**
- **3. Carmen's space markers, space Juan's space paper enter/return**
- **4. When: space Where: enter/return**
- **5. Follow space these space steps: enter/return**
- **6. The space game space starts space at space 4:15 space p.m. enter/return**

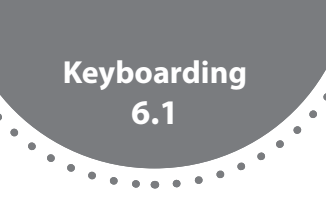

# **Alphabet Review and Caps Lock**

#### <sup>&</sup>gt;**Check your hand position before you start to key.**

- **•** Place your hands on the home row.
- **•** Keep your wrists slightly raised.

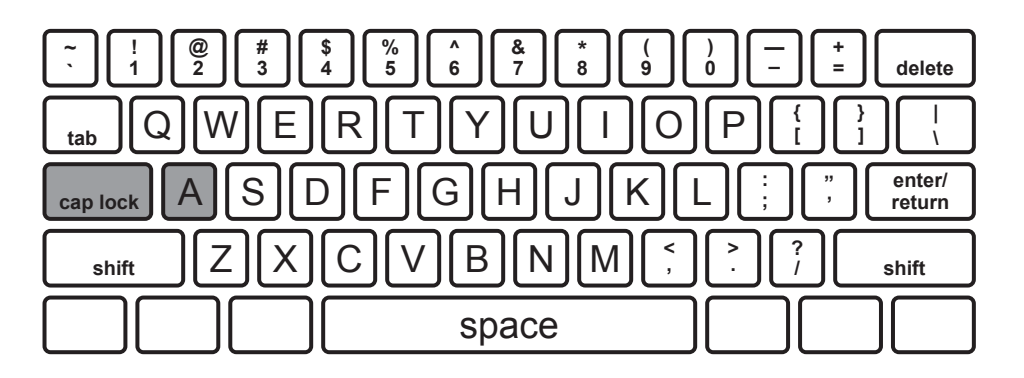

#### <sup>&</sup>gt;**Review typing the alphabet.**

- **•** You have learned to type all the letters of the alphabet and many symbols.
- **•** Sometimes you may need to type capital letters quickly.
- Use your **A** key finger to tap the **caps lock** key. This will make the letters you type uppercase, or capital.
- **•** When typing do not overuse capital letters. It can make it seem as though you are shouting.

- Tap the **Caps lock** key to turn caps lock on. Tap **Caps lock** again to turn it off.
- **•** Key the letters in each line shown below.
- **•** When you finish, go to File/Save and save your work as **Keyboarding 6.1**.
- **1. abcdefghijklmnopqrstuvwxyz enter/return**
- **2. caps lock ABCDEFGHIJKLMNOPQRSTUVWXYZ caps lock enter/return**
- **3. AaBbCcDdEeFfGgHhIiJjKkLlMmNnOoPpQqRrSsTtUuVvWwXxYyZz enter/return**
- **4. Aaa FfF sSs dDD jjJ Kkk LLl hhH bBb hhH caps lock WXYZ caps lock enter/return**
- **•** Repeat lines 1–4.
- **•** Type a previously written essay. Make sure it is at least one half of a page. Use the **caps lock** twice.

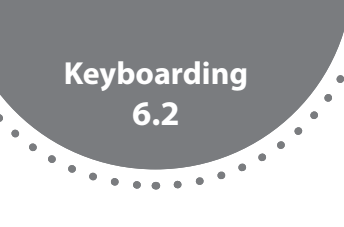

## **Insert or Delete Text**

#### <sup>&</sup>gt;**Position the cursor in the document.**

**•** Use the touchpad or mouse to move the cursor to where you want to add or delete text in a document. Then tap the touchpad or click the mouse.

#### <sup>&</sup>gt;**Insert or delete a letter, word, or line.**

- **•** Type to insert the text you want to add.
- **•** To delete a letter, place the cursor in front of the letter. Tap **delete**
- **•** To delete a word, place the cursor on the word. Double click by quickly tapping the touchpad twice or clicking the mouse twice. Tap **delete**
- **•** To delete a line, place the cursor on the line. Triple click by quickly tapping the touchpad or clicking the mouse three times. Tap **delete**

- **•** Key the sentences below. Do not key the numbers.
- **•** Follow the directions to insert or delete text.
- **•** When you finish, go to File/Save to save your work as **Keyboarding 6.2**.
- **1. Hannah space went space to space School . enter/return**
- **• Delete the capital** *S* **in the word** *school***. Insert a lowercase** *s***.**
- **2. Do space you space have space the space car space keys shift ? enter/return**
- **• Delete the word** *car***. Insert the word** *house***.**
- **3. Mom space said space I space could space go . enter/return**
- **• Delete the word** *could***. Insert the word** *will***.**
- **4. The space boys space and space girls space hoped space for space a space sunny space day . space They space were space ready space for space their space class space picnic . enter/return If space it space rained , they space would space have space to space cancel space their space plans . enter/return**
- **• Delete the last two lines of text.**

# **Quotation Marks**

#### <sup>&</sup>gt;**Start from the home row.**

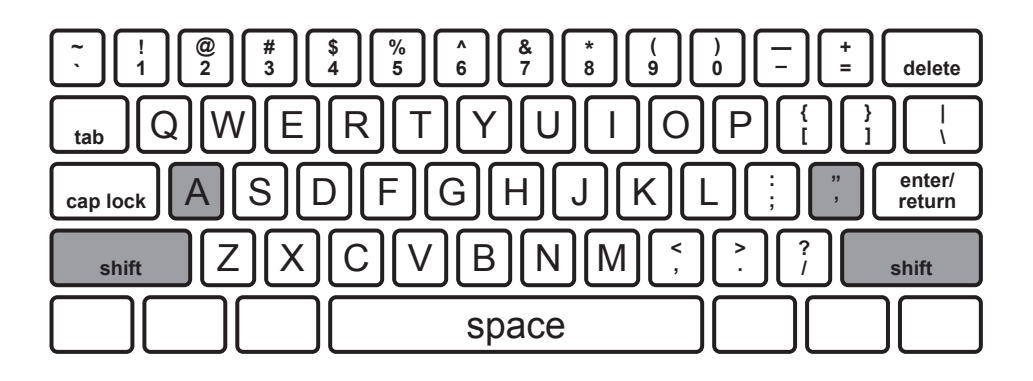

#### <sup>&</sup>gt;**Find the quotation mark key.**

- Find the  $\binom{n}{k}$  key next to the  $\binom{n}{k}$  key.
- **•** Use your **A** key finger to hold down the **shift** key.
- Use your **b** key finger to tap the  $\frac{m}{2}$  key.
- **•** When typing quotations, keep commas and periods inside the ending quotation mark.

- **•** Key the marks, words, and spaces in each line below. Do not key the numbers.
- **•** When you finish, go to File/Save to save your work as **Keyboarding 6.3**.
- **1. shift " I space have space the space house space keys , shift " space Ricardo (space) said**  $\overline{(.)}$  **enter/return**
- **2. shift " Please space open space the space door , shift " space Marissa**  $\left[\frac{\text{space}}{\text{}}\right]$  said  $\left[\cdot\right]$   $\left[\frac{\text{enter/return}}{\text{enter/return}}\right]$
- **3. shift " Why shift ? shift " space asked space Stephan . enter/return**
- **4. Did space you space hear space the space teacher space say , space shift " Stop shift " shift ? enter/return**
- **5. Ava**  $\left[\text{space}\right]$  **said**  $\left[\right]$   $\left[\text{space}\right]$   $\left[\text{shift}\right]$   $\left[\right]$   $\left[\right]$   $\left[\text{shift}\right]$   $\left[\right]$   $\left[\text{matrix}\right]$   $\left[\text{matrix}\right]$   $\left[\text{matrix}\right]$   $\left[\text{matrix}\right]$

# **Italic, Bold, Underscore**

### <sup>&</sup>gt;**Understand type treatments.**

- **•** Words can be set in *italic*, **bold**, or have an underscore.
- **•** To set or change text types, highlight the text you want to change and click on the option for italic, bold, or underscore.

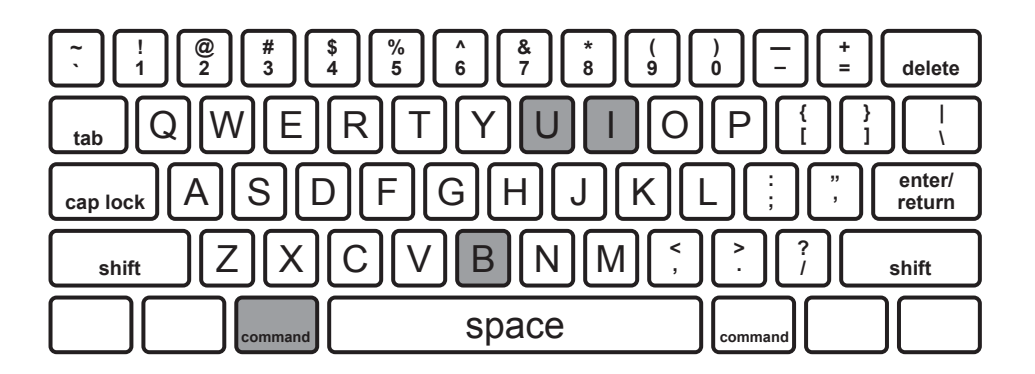

## <sup>&</sup>gt;**Use the command key as a shortcut for type treatments.**

- **•** To turn on italic, hold down **command** with your **A** finger and tap **I** . Hold **command** and tap **I** again to turn italic off.
- **•** To turn on bold, hold down **command** with your **A** finger and tap **B** . Hold **command** and tap **B** again to turn bold off.
- **•** To turn on underscore, hold down **command** with your **A** finger and tap **U** . Hold **command** and tap **U** again to turn underscore off.

- **•** Key the sentences shown below. Do not key the numbers. Use the shortcuts you learned. **command command**
- **•** When you finish, go to File/Save and save your work as **Keyboarding 7.1**.
- **1. I enjoyed reading the book A Wrinkle in Time**. **enter/return**
- **•** Change the book title to italic.
- **2. First plant the seed**. **Next water the seed**. **Last give the plant sunlight**. **enter/return**
- **•** Change the words *First*, *Next*, and *Last* to bold.
- **3. The title of my essay is My Favorite Vacation**. **enter/return**
- **•** Underscore the essay title.

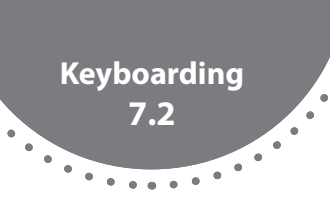

# **Tab and Alignment**

#### <sup>&</sup>gt;**Use the tab key to indent paragraphs.**

**•** The **tab** key is next to the **Q** . Use your **A** finger to reach **tab** .

### <sup>&</sup>gt;**Align text on the left, right, or center.**

- **•** Place your cursor at the beginning of the text you want to align.
- To align the text on the left, hold down **command** and tap  $\Box$ .
- To align the text in the center, hold down **command** and tap  $E$ .
- To align the text on the right, hold down (command) and tap  $\overline{R}$ .

### <sup>&</sup>gt;**Use bullets and numbering.**

- **•** Place your cursor at the beginning of the text you want to bullet or number.
- **•** Find the bullets and numbering options at the top of the document.
- **•** Click on them to add these features. Click on them again to remove them.

- **•** Key the text below. Then follow the bulleted directions.
- **•** When you finish, go to File/Save to save your work as **Keyboarding 7.2**.

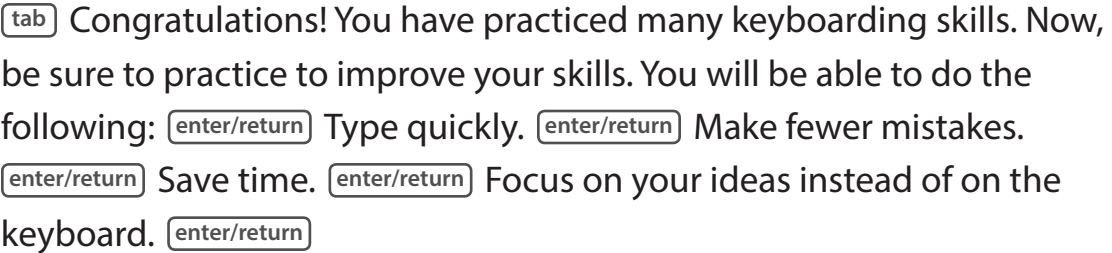

- Align the lines that come after the first **enter/return**) on the left.
- **•** Align the same lines in the center.
- **•** Set the lines as a bulleted list.
- **•** Set the lines as a numbered list.

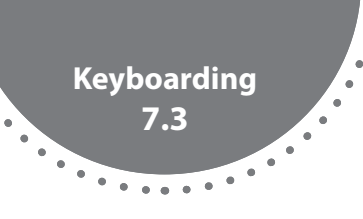

# **Numbers 2, 7, 1, 9**

#### <sup>&</sup>gt;**Find the number row above the top row of letters.**

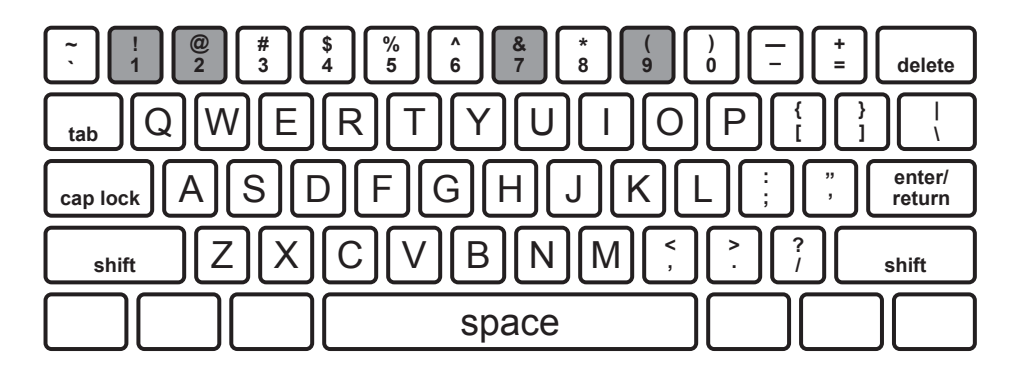

#### <sup>&</sup>gt;**Find the numbers 2, 7, 1, 9.**

- **•** Place your hands on the home row.
- **•** Use your **S** finger to type the **2** key.
- **•** Use your **J** finger to type the **7** key.
- **•** Use your **A** finger to type the **1** key.
- **•** Use your **K** finger to type the **9** key.

- **•** Key the marks, words, and spaces in each line below. Do not key the numbers at the beginning of each line.
- **•** When you finish, go to File/Save to save your work as **Keyboarding 7.3**.
- **1. 11; 99; 1999 enter/return**
- **2.** There are 19 members of the gymnastics team. [enter/return]
- **3. The team competed in the local meet on June 1. enter/return**
- **4. The 19 members won 7 blue ribbons. enter/return**
- **5. They also won 9 red ribbons and 1 white ribbon. enter/return**
- **6. This is the best the team had done since 1972. enter/return**
- **7. On May 27 of that year, the team won 12 blue ribbons. enter/return**

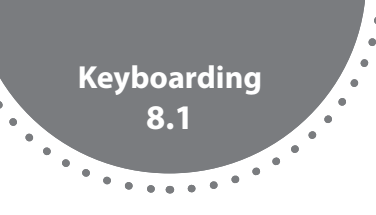

## **Numbers 4, 0, 3, 6, 5, 8**

#### <sup>&</sup>gt;**Find the number row.**

- **•** Place your fingers on the home row.
- **•** Numbers appear at the top of the keyboard and sometimes in a number pad on the right side of the keyboard.

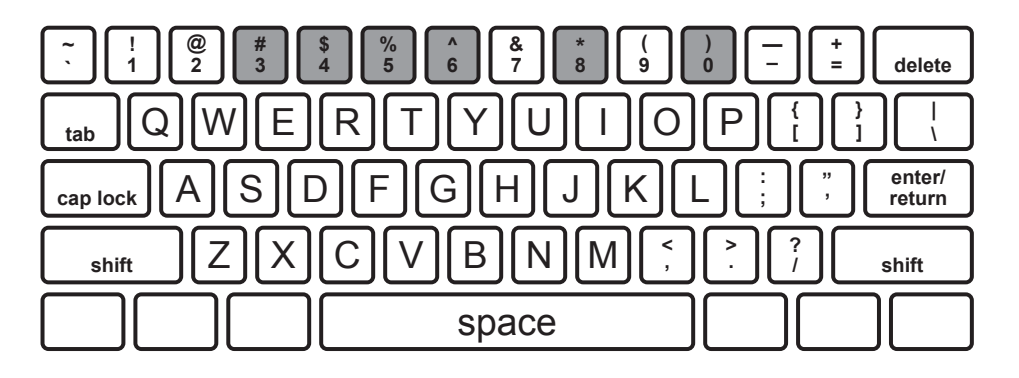

#### <sup>&</sup>gt;**Find the numbers.**

- **•** Start from the home row.
- **•** Stretch your **F** finger to type **4** .
- **•** Stretch your **;** finger to type **0** .
- **•** Stretch your **D** finger to type **3** .
- **•** Stretch your **J** finger to type **6** .
- **•** Stretch your **F** finger to type **5** .
- **•** Stretch your **K** finger to type **8** .

- **•** Key the marks, words, and spaces in each line below. Do not key the numbers at the beginning of each line.
- **•** When you finish, go to File/Save to save your work as **Keyboarding 8.1**.
- **1. 400; 1940; 40 years; 336; 160 meters; 360 degrees enter/return**
- **2. 580; 1958; 85 yards; 58 degrees; Game 5; Route 88 enter/return**
- **3. 0 tigers; 11 lions; 22 bears; 33 wolves; 44 seals; 55 deer; 66 camels; 77 walruses; 88 monkeys; 99 alligators; 100 elephants enter/return**
- **4. There are 58 students at the camp. They need 15 backpacks. They will be hiking 8 miles. The trip will cost 20 dollars. enter/return**

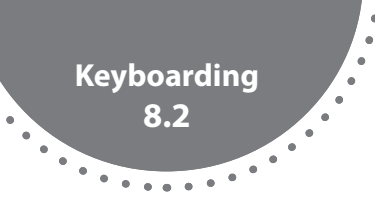

# **Copy, Cut, and Paste**

#### <sup>&</sup>gt;**Learn about functions.**

**•** Copy, cut, and paste save time when rearranging words or images on a page of text.

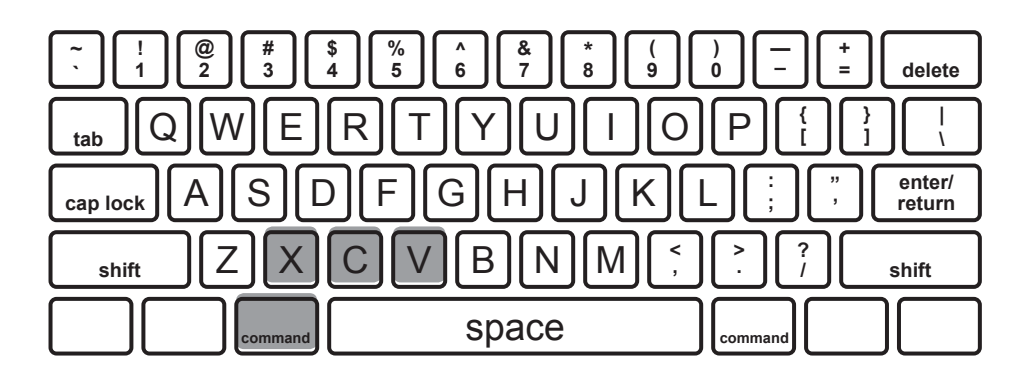

#### <sup>&</sup>gt;**Find the keys.**

- **•** Copy, cut, and paste shortcuts use the **command** key. On some computers, this key may be labeled CTRL.
- **•** To copy the text, hold down the **command** key and tap the **C** key.
- To cut the text, hold down the **Command** key and tap the  $[X]$  key.
- To paste the text, hold down the **command** key and tap the  $\boxed{V}$  key.
- **•** To move text on a page, first copy the text. Then, cut the text to remove it. Next, use the mouse or arrow keys to move the cursor where you want to place the text. Paste the text in the new location.

#### <sup>&</sup>gt;**Practice keyboarding.**

- **•** Key the sentences shown below. Use the shortcuts you learned.
- **•** When you finish, go to File/Save to save your work as **Keyboarding 8.2**.

Copy, cut, and paste can help you save time when you are keyboarding. If you type something in the wrong place, you do not have to redo it. You can copy, cut, and paste it where it belongs. **enter/return**

- **•** Copy, cut, and paste the first sentence on a new line.
- **•** Write something of your own and practice these functions.

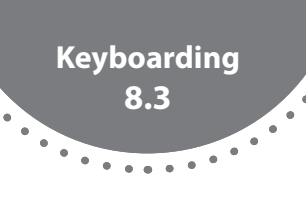

## **Fonts, Colors, Highlight**

#### <sup>&</sup>gt;**Learn about functions.**

- **•** Now that you can type one-half of a page of text, you may want to change the font. The font is the style of type or printed text.
- **•** You may also want to make the text a different color or highlight parts of your text. Using color helps bring attention to parts of your writing.

#### <sup>&</sup>gt;**Find the tools.**

- **•** To choose a font, click the "Home" tab in the ribbon. Choose the font and size from the drop-down boxes in the ribbon. For most documents, 12-point type is appropriate.
- **•** To change the font color, click the "Home" tab in the ribbon. Find the button with an underlined A. Click the small arrow next to the button. Select the font color.
- **•** To highlight text, first double click or use the mouse or touchpad to click and drag to select the text you want to highlight. Then click the "Home" tab in the ribbon. Find the button with a yellow underlined "abc" on it. Click the small arrow next to the button. Click the highlight color.

#### <sup>&</sup>gt;**Practice keyboarding.**

- **•** Key the paragraph below. Then follow the directions to change the font and insert highlighting.
- **•** When you finish, go to File/Save to save your work as **Keyboarding 8.3**.

Changing the font or adding some color to your text is not hard at all. It only takes a few simple steps. You can even highlight sentences to bring attention to parts of your writing. **enter/return**

- **•** Change the font of the first sentence. Change the color of the second sentence. Highlight the third sentence.
- **•** Type a previously written one-half-page essay. Practice selecting a font, changing text color, and highlighting parts of the essay.

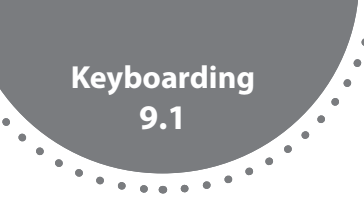

# **Spell Check**

#### <sup>&</sup>gt;**Learn about spell check.**

- **•** Spell check is a valuable tool used to locate and correct errors in spelling.
- **•** Always run spell check on a piece of writing before turning it in.

#### <sup>&</sup>gt;**Find the tool.**

- **•** Click the "Review" tab in the ribbon.
- **•** Click the "Spelling and Grammar" button.
- **•** The first spelling error will be shown.
- **•** If the correct spelling of the word is in the list of "Suggestions," click to select it.
- **•** Sometimes spell check may highlight a word that it thinks is misspelled. This often happens with words from other languages. If this happens, click "Ignore" to ignore the error.
- **•** Click "Cancel" when spell check is complete.
- **•** Most word processing programs will also show spelling errors as they are typed by showing a red line under the misspelled word.
- **•** Even though spell check is a great tool, it does not take the place of proofreading for spelling errors. Spell check may not find spelling errors in names or confuse words such as *your* and *you're* or *its* and *it's*.

## **Practice keyboarding.**

- **•** Key the sentences below. There are words included that are misspelled. Key the misspelled words as they are shown. Then follow the directions to correct the errors.
- **•** When you finish, go to File/Save to save your work as **Keyboarding 9.1**.

Sumtimes it can be hard to see mispelled werds when you type. That is why spell chek is an important tule. It points out the errors so you can corect them. This helps you improov your writing. **enter/return**

- **•** Run spell check. Use the tool to help you correct the errors.
- **•** Open a piece of writing you have completed recently. Run spell check. Correct any spelling errors you find.

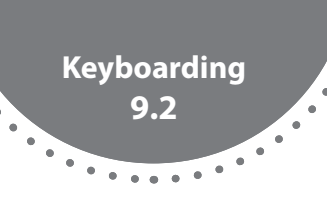

## **Grammar Check**

#### <sup>&</sup>gt;**Learn about grammar check.**

- **•** Grammar check is another valuable tool that can improve writing.
- **•** Grammar check locates errors in the grammar used in writing.
- **•** Always run grammar check on a piece of writing before turning it in.

#### <sup>&</sup>gt;**Find the tool.**

- **•** Click the "Review" tab in the ribbon.
- **•** Click the "Spelling and Grammar" button.
- **•** The first error will be shown.
- **•** Click to select the change, or click "Ignore" to ignore the correction.
- **•** Click "Cancel" when the grammar check is complete.
- **•** Most word processing programs will also show grammar errors as they are typed by showing a green line under the error.
- **•** Even though grammar check is a great tool, it does not take the place of proofreading to locate errors in grammar and usage.

#### <sup>&</sup>gt;**Practice keyboarding.**

- **•** Key the sentences below. There are mistakes in grammar included. Key the mistakes as they are shown. Then follow the directions to correct the errors.
- **•** When you finish, go to File/Save to save your work as **Keyboarding 9.2**.

Sometimes grammar errors can really. sneak up on you. That is why grammar check are so helpful. It help you find mistakes you have made. This help you improve your grammar and writing. **enter/return**

- **•** Run grammar check. Use the tool to help you correct the errors.
- **•** Open a piece of writing you have completed recently. Run grammar check. Correct any grammar errors you find.

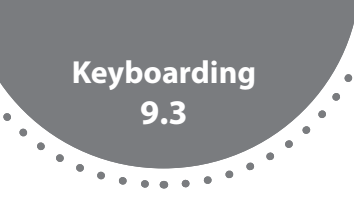

## **Dictionary**

#### <sup>&</sup>gt;**Learn about the tool.**

- **•** The dictionary tool provides definitions, or meanings, of words.
- **•** Use the dictionary tool to double check the meaning of words that are used when writing.

#### <sup>&</sup>gt;**Find the tools.**

- **•** First, highlight the word to check.
- **•** Pull down "Tools" from the menu and click "Dictionary."
- **•** The dictionary pop-up box will appear.
- **•** The pop-up box will include definitions for the word.
- **•** Click the link at the bottom of the pop-up box to see more definitions and information about the word.

- **•** Key the words listed below. Do not key the numbers.
- **•** Use the dictionary function to look up the definitions of the words below. Add the definitions to the words.
- **•** When you finish, go to File/Save to save your work as **Keyboarding 9.3**.
- **1. profound**
- **2. pursuit**
- **3. cynic**
- **4. mundane**
- **5. sumptuous**
- **6. luminous**

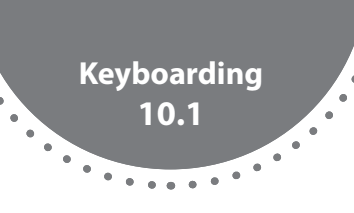

## **Thesaurus**

#### <sup>&</sup>gt;**Learn about the tool.**

- **•** The thesaurus tool helps you find synonyms for overused words.
- **•** When using the thesaurus tool, it is important to understand the shades of meaning among similar words. Use the dictionary function to check the meaning of unfamiliar words found in the thesaurus to ensure the shades of meaning agree.

### <sup>&</sup>gt;**Find the tool.**

- **•** Highlight the word you want to change.
- **•** Click the "Review" tab in the ribbon and click "Thesaurus." A pop-up menu will appear.
- **•** A short list of synonyms will appear. Click to select a word. Click "Insert."
- **•** Next to the "Insert" button is the "Look Up" button. Use this to find the meaning of the synonym.

- **•** Key the words listed below. Do not key the numbers.
- **•** Use the thesaurus tool to look up the synonyms. List the synonyms next to the word.
- **•** When you finish, go to File/Save to save your work as **Keyboarding 10.1**.
- **1. said**
- **2. went**
- **3. happy**
- **4. sad**
- **5. big**
- **6. small**

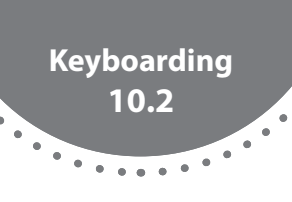

## **Spanish Punctuation**

#### <sup>&</sup>gt;**Learn about Spanish marks.**

- **•** Many Spanish words and names use special marks called accent marks. These are often on letters *e*, *i*, *a*, *u*, *o*, and *n*.
- **•** Spanish also uses different punctuation marks in sentences.
- **•** These punctuation marks look like upside down question marks and exclamation points. They appear at the beginning of sentences.

### <sup>&</sup>gt;**Find Spanish punctuation.**

- **•** Symbols and special characters can often be found in a special menu under the "Insert" menu.
- For *é, í,* or another letter with an accent mark, press the **option** key **E** key and then the letter.
- **•** For *ñ,* press the **option** key **N** key and then the **N** key.
- **•** For *¡,* press **option** key **!** key.
- **•** For *¿,* press **option** key **?** key.
- **•** You can also use shortcuts. Press and hold down the letter *e*, *i*, *a*, *o*, *u*, or *n*. A pop-up appears. Click on the letter with the accent mark you need.

- **•** Key the sentences and special marks below. Do not key the numbers.
- **•** When you finish, go to File/Save to save your work as **Keyboarding 10.2**.
- **1. Juan de Oñate was born in New Spain. His father was Cristóbal de Oñate. Juan took a journey to Nueva México. He crossed the Río del Norte. enter/return**
- **2. ¿Dónde están los estudiantes? ¡Están aquí! ¿Pueden escribir en español? ¡Sí!**

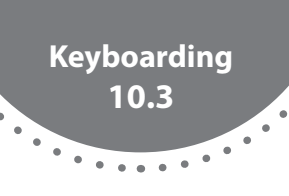

## **Words per Minute**

#### <sup>&</sup>gt;**Learn how to calculate words per minute.**

**•** To calculate your words per minute rate, type for one minute. Count the total number of words you typed. Subtract the errors you made. This is your WPM (words per minute) score.

#### <sup>&</sup>gt;**Set your words per minute goal.**

- **•** Try to type between 10 and 20 words per minute.
- **•** Keep practicing to increase your words per minute rate.

#### <sup>&</sup>gt;**Practice keyboarding.**

- **•** Key the sentences below. You will have one minute.
- **•** When time is up, calculate the WPM score. Type the score at the bottom of the page.
- **•** Go to File/Save to save your work as **Keyboarding 10.3**.

**tab** Congratulations! You have practiced many keyboarding skills. Now, be sure to practice. If you practice, your skills will improve. You will be able to do the following: Type quickly. *enter/return* Make few mistakes. **enter/return** Save time. **enter/return** Focus on your ideas instead of the keyboard. **enter/return tab** In addition, good keyboarding skills can help you become a better writer. Keyboarding becomes quick and easy. You can think about your ideas and your sentences. So, keep practicing! **enter/return**

WPM Score:

**•** Continue practicing by typing one-half of a page. Calculate your WPM score.

WPM Score: